## Faculty Activities Report using Interfolio

Instructions for the Dean

### in the School of Engineering

### There are two ways to log on to Interfolio

1. Faculty180: https://www.scu.edu/interfolio

| Click the Partner Institution button.                                | Sign in with enal<br>Sign in with enal<br>Total<br>Total<br>Total and address to traject<br>A and end address to traject<br>Particle institution<br>C diag in with:<br>Particle institution<br>C diag in with:<br>Particle institution<br>C diag in with:<br>Particle institution<br>C diag in with:<br>Particle institution<br>Total institution<br>Total institution<br>T |
|----------------------------------------------------------------------|----------------------------------------------------------------------------------------------------|
| Search for "Santa Clara University"<br>and click the Sign In button. | Sign in through your institution If your institution has partnered with Interfalio to provide Single Sign-Oix, search for your institution name in the box bolow. Sareta Clara University Q G Figure G Figure G Fi                                                                                                    |
| Log in with your single sign-on<br>credentials.                      | Lagin to Interfolio, Inc.         Directoria         Directoria         Stream         Stream         Directoria         Directoria                                                                                                    |

2. Click on the Interfolio tile on your SCU SSO page.

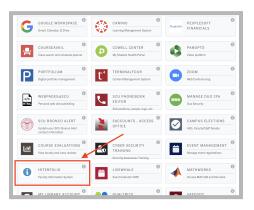

| Hame<br>asulty180    | My Tasks |               |                          |            | Search |
|----------------------|----------|---------------|--------------------------|------------|--------|
| Announcements & Help |          | 0             |                          | 0          |        |
| Profile              |          | Urred Tasks   |                          | Read Tasks |        |
| Activities           |          |               |                          |            |        |
| Evaluations          | 10.0     | Due Date      |                          |            |        |
| Forms & Reports      |          |               |                          |            |        |
| Vitas & Biosketches  |          |               | -                        |            |        |
| Find Colleagues      |          |               |                          |            |        |
| Account Access       |          | Looks like po | rre all caught up. Nice. |            |        |
|                      |          |               |                          |            |        |

#### Check Your SCU Interfolio Dashboard

After you login, "Santa Clara University" should appear in the upper bar, and your screen should look like this. If it doesn't, you may be logged in to another Interfolio account. Contact Pandora del Carmen (pdelcarmen@scu.edu) to help you troubleshoot.

## PART 1 - Reviewing the Department's FAR Evaluation Letter

You can preview the department's FAR Evaluation Letter when the case is shared with you. A trigger with the faculty member's name will appear on your dashboard:

| Bucky Bronco                   |                           |               |
|--------------------------------|---------------------------|---------------|
| Unit                           | Template                  | Status        |
| Santa Clara University         | Faculty Activities Report | Select Status |
| Case Materials Case Details 1  |                           |               |
| Search case materials by title | Q                         | ad Case       |

Click the **Read Case** button on the right ...

| Bucky Bronco                   |  |
|--------------------------------|--|
| ≡                              |  |
| Packet Annotations             |  |
| > FACULTY180 VITAE             |  |
| > DEPARTMENT EVALUATION        |  |
| > DEAN NOTIFICATION TO FACULTY |  |

...and navigate to the Department Evaluation entry in the left sidebar to view the department's FAR Evaluation Letter.

### **Review Faculty180 Vitae Documents**

|              | Packet Annotations                       |
|--------------|------------------------------------------|
| FACULTY1     | 80 VITAE                                 |
| culty Activi | ities Report (FAR)                       |
| Attachme     | nts from Faculty Activities Report (FAR) |
| ✔ Teachin    | ng                                       |
| W22 E        | NGL 12A Assignment.pdf                   |
| W22 E        | NGL 12A Exam.pdf                         |
| W22 E        | NGL 12A Student Narrative Eval.pdf       |
| W22 E        | NGL 12A Word test.docx                   |
| W22 E        | NGL 12A Powerpoint test.pptx             |
| W22 E        | NGL 12A Excel test.xlsx                  |
| https://     | /webpages.scu.edu/ftp/cmurphy/courses/sc |
| W22 E        | NGL 12A Screengrab test.png              |
| W21 PI       | MIN 210 Website.docx                     |
| W21 PI       | MIN 210 Website (link version).docx      |

|            | G Return   | to Case |
|------------|------------|---------|
| 📥 Download | Search PDF | Search  |

If you would like to review the faculty member's vita and packet in the course of reviewing the department letter, click on **Faculty180 Vitae** in the left sidebar. Click on any > (caret) symbol to expand the section.

Activity categories are listed in the order they appear in the faculty member's Faculty180 Activities listing. Within the Teaching section, files are listed by course in chronological order beginning with the most recent term, with titles assigned by the faculty.

You can click on any document to view it in the browser window. You can increase the size of the document in the window using the zoom tool in the lower left. If you need to compare two documents, such as two versions of a syllabus, you can open another browser window and login to Interfolio, navigating to the appropriate second document in the case.

|   | 📥 Download        |
|---|-------------------|
| B | Download Packet   |
|   | Download Document |

You can also download an individual document, or the entire Faculty180 Vitae packet, using the blue **Download** button in

the upper right of the browser window. If you choose to download the packet, you can do that either as a zip file of the individual documents or as a single PDF. You will receive an email when the download has been completed. Login to Interfolio, click on "Your Files Are Ready to Download" on your dashboard to open the candidate's file. Be sure to delete the materials from your computer when you're finished reviewing the case.

To exit the Faculty180 Vitae section, click the blue **Return to Case** button in the top right corner of the browser window.

### PART 1A - Optional Letter from the Dean to the Candidate

| Santa Clara University > Cases >                                                                                                    |                                               |                                                                                |
|----------------------------------------------------------------------------------------------------|-----------------------------------------------|--------------------------------------------------------------------------------|
| Bucky Bronco                                                                                                    |                                               | Send Case 🗸 Case Options 🗸                                                     |
| Unit                                                                                                    | Template                                      | Status                                                                         |
| Santa Clara University                                                                                                    | Faculty Activities Report                     | Select Status                                                                  |
| Case Materials Case Details (2)                                                                                                    |                                               |                                                                                |
| Search case materials by title                                                                                                    |                                               |                                                                                |
|                                                                                                    | ٩                                             | Read Case                                                                      |
| O Expand All     O Collapse All                                                                                                    |                                               | 📩 Download 🛛 Share 🔍 Settings 🗐 Move                                           |
| Candidate Packet<br>Any materials added to the candidate packet will be visible<br>files in an unlocked section before they submit. | le to the candidate and available for them to | use in their current case. The candidate will be able to replace or delete any |
| > Faculty180 Vita Locked                                                                                                    |                                               | View History Unlock                                                            |
| > Faculty Activities Report - Final Check                                                                                           | Locked                                        | • Unlock                                                                       |
| be shared with the candidate by an administrator or comm                                                                            | nittee manager.                               | candidate. Please note that some materials added to internal sections can      |
| You are asked to submit required items as part                                                                                      | t of this case. View                          |                                                                                |
| > Department Evaluation                                                                                                    |                                               | Edit Add File                                                                  |
| > Dean Review                                                                                                    |                                               | Edit Add File                                                                  |

 Send Case
 Send Case
 Case Options

 bit
 Template
 Sale

 Sand Line Delvanity
 Teacity Activities Report
 Sale

 Send Case
 Sale
 Sale

 Send Case
 Sale
 Sale

 Send Case
 Sale
 Sale

 Send Case
 Sale
 Sale

 Send Case
 Sale
 Sale

 Send Case
 Sale
 Sale

 Send Case
 Sale
 Sale

 Second Sale
 Categord All
 Categord All
 Sale

 Second Sale
 Categord All
 Categord All
 Sale

 Any material sale
 Sale
 Sale
 Sale

 Visit
 Categord All
 Categord All
 Sale
 Sale

 Second Sale
 Categord All
 Categord All
 Sale
 Sale

 Output
 Categord All
 Categord All
 Categord All
 Sale

 Output
 Categord All
 Categord All
 Categord All
 Sale

 Categord All
 Categord All
 Categord All
 Categord All
 Sale

 Categord All
 Categord All
 Categord All
 Categord All
 Categord All

 Categord All
 Categord All
 Categord All
 Categord All
 Categord All

 <

| lessage to Candidate                                                                                       |                     | ×           |
|----------------------------------------------------------------------------------------------------|---------------------|-------------|
| a                                                                                                    | Details             |             |
| ucky Bronco (bucky@scu.edu)                                                                                | Direct email reply: |             |
| adject *                                                                                                   | pdelcamen@ccu.edu   |             |
| Letter from the Dean                                                                                       |                     |             |
| feerage *                                                                                                  |                     |             |
| 0 0 0 1 1 1 1 1 1 1 1 1 1 1 1 1 1 1 1 1                                                                    |                     |             |
| Dear Busty,                                                                                                |                     |             |
| Attached is a letter from the Dean.                                                                        |                     |             |
| Nerr reports.                                                                                              |                     |             |
|                                                                                                    |                     |             |
|                                                                                                    |                     |             |
| holy a                                                                                                    |                     |             |
| have Files<br>less shared with thigh reasoge can be viewed by the candidate after logging into interfulio. |                     |             |
| C Minanda Select Al                                                                                        | *                   |             |
| Dean Letter                                                                                                |                     |             |
|                                                                                                    |                     |             |
|                                                                                                    |                     |             |
|                                                                                                    |                     |             |
|                                                                                                    |                     |             |
|                                                                                                    |                     |             |
|                                                                                                    |                     |             |
|                                                                                                    |                     | -           |
| * Preview                                                                                                  |                     | Send Cancel |
|                                                                                                    |                     |             |

|                                     | ~ | Department Eval          |
|-------------------------------------|---|--------------------------|
| MESSAGE SENT                        |   | ×                        |
| Your message was successfully sent. |   |                          |
|                                     |   | Department Evaluation Dr |

 If you would like to add a letter of your own to the faculty member, click the Add File button to the right of Dean Review to upload the letter. A pop-up window will allow you to browse your computer for the document.

2. Click the **Share** button on the blue banner, and select "With Candidate."

 This messaging window will pop up. Complete the Subject and Message to the faculty member. Select the letter you uploaded to share with the faculty member.

Click the blue **Send** button to share the letter with the faculty member.

This message will pop up at the bottom of your screen when the letter has been successfully shared with the faculty member.

# Part 2 - Download the FAR & FAR Evaluation Letter

The Dean downloads the FAR and FAR Evaluation letter for the Dean's Office electronic faculty file.

| nit                                       | Template                                                  | Status                                                                    |         |
|-------------------------------------------|-----------------------------------------------------------|---------------------------------------------------------------------------|---------|
| anta Clara University                     | Faculty Activities Report                                 | / Select Status                                                           |         |
|                                           |                                                           |                                                                           |         |
| Case Materials Case Details               |                                                           |                                                                           |         |
| earch case materials by title             |                                                           | - <b>F</b>                                                                |         |
|                                           | 0                                                         | Read Case                                                                 |         |
|                                           |                                                           |                                                                           |         |
| O Expand All     O Collapse All           |                                                           | 🕹 Download 🖂 Share 🕫 Settings 🗐                                           | Mov     |
|                                           |                                                           |                                                                           |         |
| andidate Packet                           |                                                           |                                                                           |         |
| ny materials added to the candidate packe | t will be visible to the candidate and available for them | to use in their current case. The candidate will be able to replace or de | elete a |
|                                           | nit.                                                      |                                                                           |         |

| Bucky Bronco                                              | O Return to Cose                                                                                      |
|-----------------------------------------------------------|----------------------------------------------------------------------------------------------------|
| =                                                         | A Download React FOF                                                                                  |
| Packet Arrotations                                        | Download Packet                                                                                       |
| FACULTY 180 WITHE                                         | Download Document                                                                                     |
| Feesity Activities Report (FAI) - 2023                    | Burlig Denven<br>Werber 2012 - VRL 2010<br>Fanzig Ansternation Benot of Kills - HEL<br>Werker Version |
| > Attachments from Faculty Autivities Report (FAR) - 2022 | bulkginu miu                                                                                          |

1. Click the blue Read Case button

2. Click Download. Select either Download Packet or Download Document

# PART 3 - Close the Case

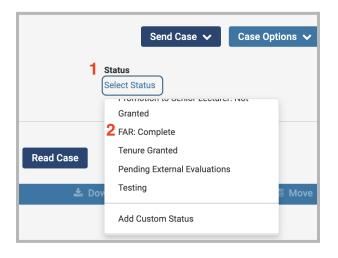

- 1. Click Select Status
- 2. Scroll down, select FAR: Complete

You have completed the Dean Process.